発表者へのご案内

演題が採択された方で感染拡大防止策などにより現地で発表できなくなった場合に限り、 Web 口述発表に切り替えることができます。Web 口述発表への切り替えをご希望の方は大 会事務局へご連絡をお願いします。

Web 口述発表者は、オンデマンド配信用 PDF とは別に音声吹き込み済みのデータの提出 が必要です。発表当日に音声吹き込み済みのデータを放映いたします。質疑応答も web で 行いますので発表者は発表当日に大会会場へ来場する必要はありません。

## 演題データアップロード方法について

①オンデマンド配信用 PDF

 【演題データアップロード方法(オンデマンド配信用 PDF)】を参照してください。 ②音声吹き込み済みのデータ

◆第 39 回日本診療放射線技師学術大会実行委員会より登録アドレス宛に、音声吹き込み 済みのデータ登録のお知らせが届きますので、各自で演題の登録(アップロード)作業を お願いします。

◆アップロード期間 web 口述発表決定後速やかに行うこと

◆アップロードの手順につきましては【演題データアップロード方法(オンデマンド配信 用 PDF)】と同様です。参照してください。

※自身の Dropbox をご使用の方はログアウトしたうえで、操作をお願いします。

※ファイル名は【演題番号\_氏名】に統一してください。(例 :123\_名前) ※アップロードしたデータの上書きはできません。

※登録終了後のデータ修正は原則不可ですが、やむを得ない場合は大会事務局まで問い 合わせをお願いします。

## Power Point のスライドショーを録画する方法

■ Power Point 2016/2013 の場合

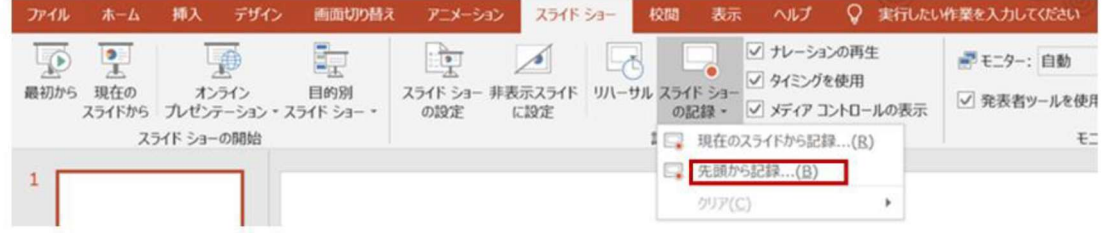

①スライド作成後に画面上部のタブから「スライドショー」→「スライドショーの記録」→ 「先頭から記録」をクリック

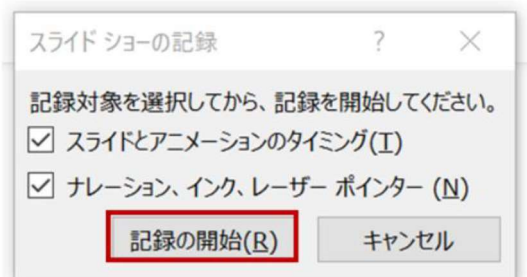

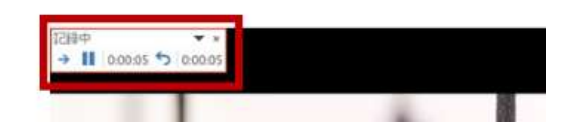

②両方に√を入れて「記録の開始」をクリッ ク

③「記録中」と表示されていれば録音されていま す。左上のレコーダーで 「一時停止」などが可能

## ■ Office 365 版 Power Point1 の場合

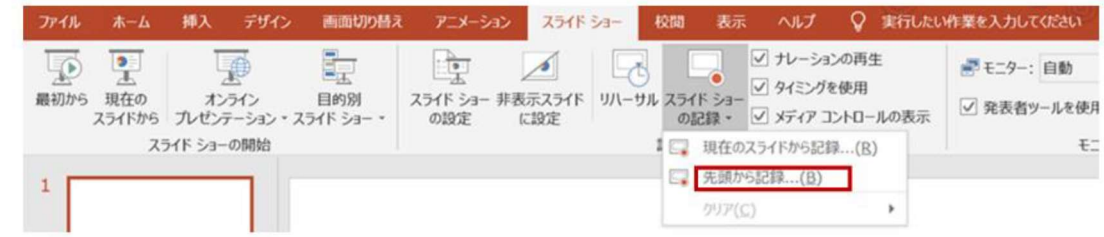

①スライド作成後に画面上部のタブから「スライドショー」→「録画」→「先頭から記録」 をクリック

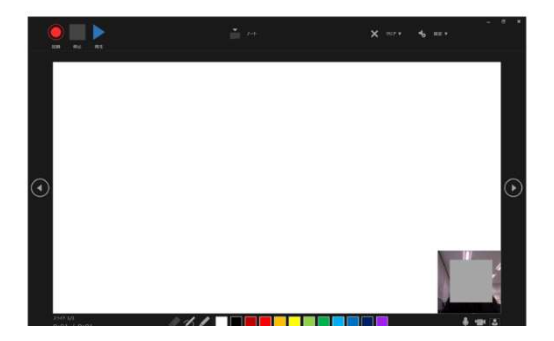

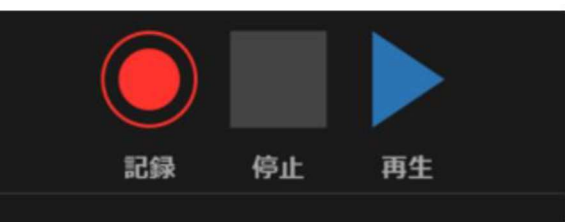

②スライドショーの画面が表示さ れる

③左上の記録ボタンを押すとカウントダウ ンが始まり録画が開始される